# Creating a Kaltura Video Quiz in D2L - Kaltura Tutorial

This tutorial is designed for faculty who have previous experience using D2L, and who have uploaded media to **My Media** in D2L. For further information or assistance, go to our <u>Team Dynamix Support portal</u> and click the appropriate Category to submit a ticket.

#### Scenario

This tutorial will cover the steps involved when you wish to create an Interactive Video Quiz in Kaltura.

### Steps

- 1. Go to your course in D2L.
- 2. Go to My Media.

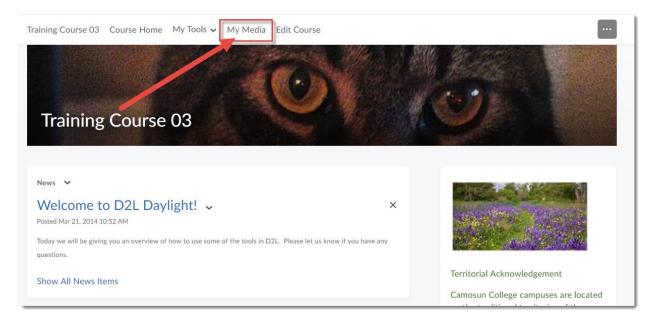

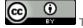

This content is licensed under a Creative Commons Attribution 4.0 International Licence. Icons by the Noun Project.

3. Click Add New and select Video Quiz.

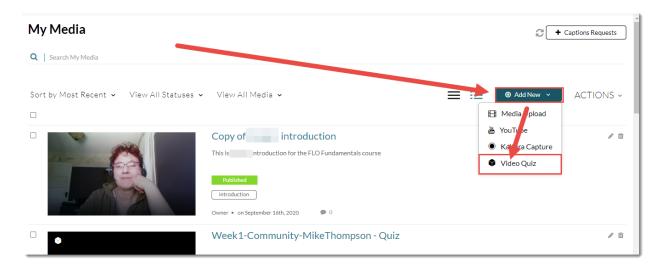

4. Click **Select** next to the video you want to create a Video Quiz from.

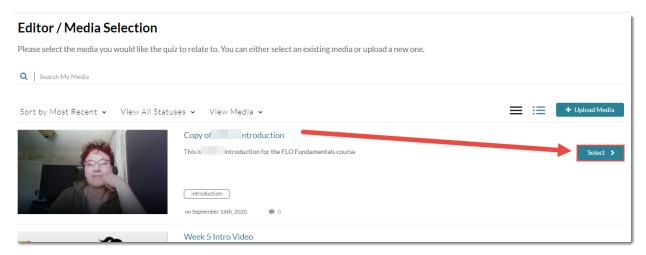

This content is licensed under a Creative Commons Attribution 4.0 International Licence. Icons by the Noun Project.

5. The Quiz Editor interface then opens (note that this is also the video Editor – you can switch to the Video Editor by clicking on the icon under the Quiz icon.) Opening the Quiz Editor automatically creates a copy of your original video, so you don't need to worry about over-writing the original.

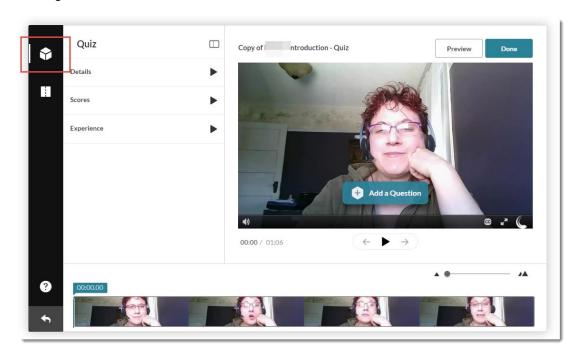

6. Click **Details** to give your Quiz a **Name**, and add a **Welcome Message** if you like (for example, you could include some basic instructions for the students).

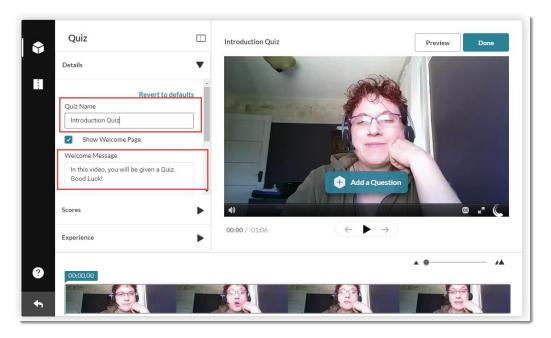

This content is licensed under a Creative Commons Attribution 4.0 International Licence. Icons by the Noun Project.

7. Click **Scores.** Here you can **Allow Multiple Attempts** and choose how many attempts to allow (2-100), as well as which **Quiz Score to Keep**.

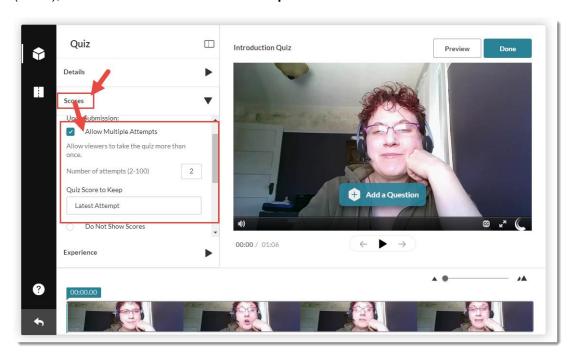

If you then scroll down in the Scores area, you can choose to **Show Scores** (immediately after they complete the video quiz) or **Not Show Scores** to your students, and select **Include Answers** if you want students to see the correct answers as well after they complete the quiz.

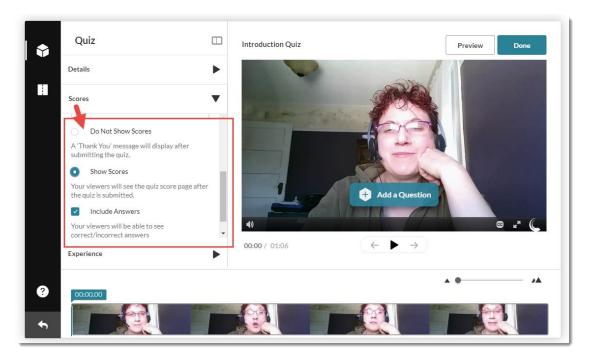

This content is licensed under a Creative Commons Attribution 4.0 International Licence. Icons by the Noun Project.

8. Click **Experience**. Select **Allow Answers Change** if you would like students to be able to change their answers before submissions. Select **Allow Skip** or **Do not Allow Skip** to control how students step through the questions in the Video Quiz.

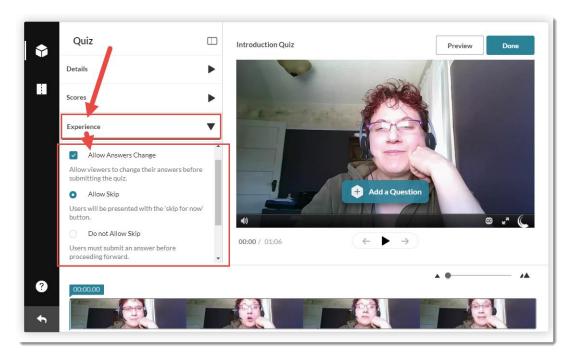

If you select **Do not Allow Skip**, you can also scroll down and select **No seeking forward** which means that students can't move the video forward when they are not allowed to skip a question. You can customize the **Alert Text** students will see if they are not allowed to seek forward.

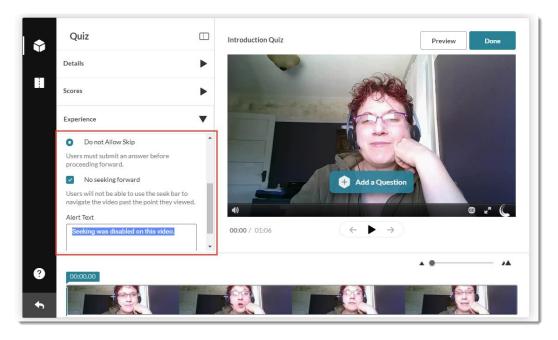

This content is licensed under a Creative Commons Attribution 4.0 International Licence. Icons by the Noun Project.

9. After you have set your Details, Scores, and Experience, you are ready to create your quiz. Play the video to the point where you wish to add a question, then pause the video and click Add a Question. You can add Multiple Choice questions, True False questions, Open Ended questions, and Reflection Points. Reflection Points can NOT be graded. We will add each of these in turn. First, play the video and then pause it where you want to add a question, and click Add a Question.

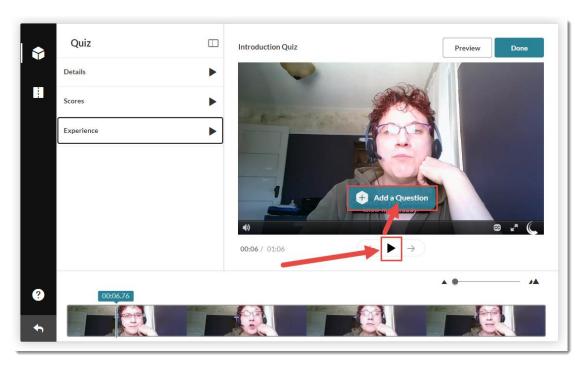

• Multiple Choice: click Multiple Choice.

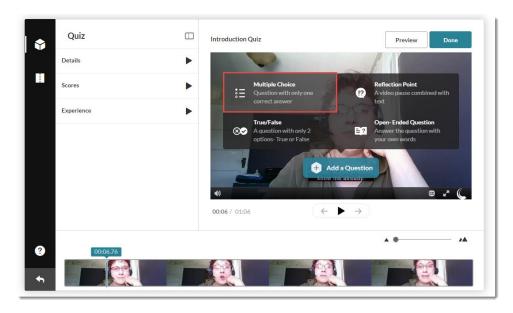

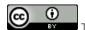

This content is licensed under a <u>Creative Commons Attribution 4.0 International Licence</u>.lcons by the <u>Noun</u> Project.

• Add your question text, then the correct answer in the first answer box, and other options in the following boxes.

Click the plus sign (+) to add more options.

Click the shuffle icon (top left) to shuffle the options.

Click the lightbulb icon (top right) to add a **Hint** or a **Why** (which allows you to add a Correct Answer Rationale).

#### Click Save.

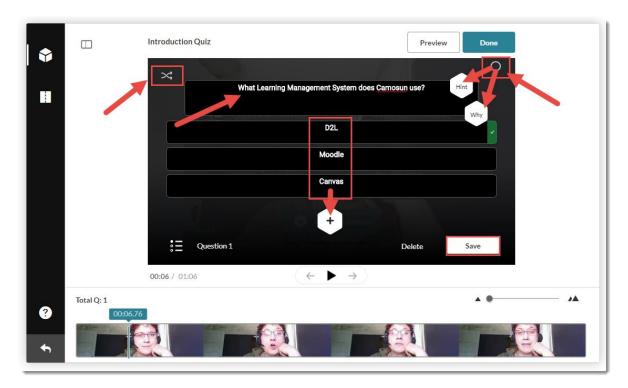

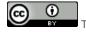

This content is licensed under a Creative Commons Attribution 4.0 International Licence. Icons by the Noun Project.

• True False: play the video, click Pause, then Add a Question and select True/False.

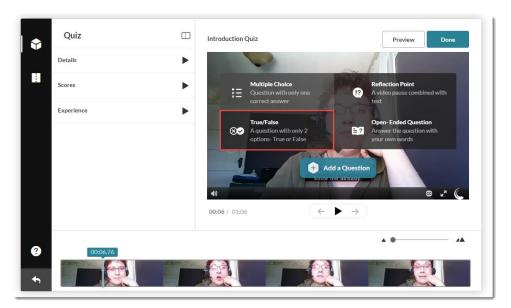

 Add your question text, then click the check or the X to make sure the correct answer in has a check next to it.

Click the lightbulb icon (top right) to add a **Hint** or a **Why** (which allows you to add a Correct Answer Rationale).

#### Click Save.

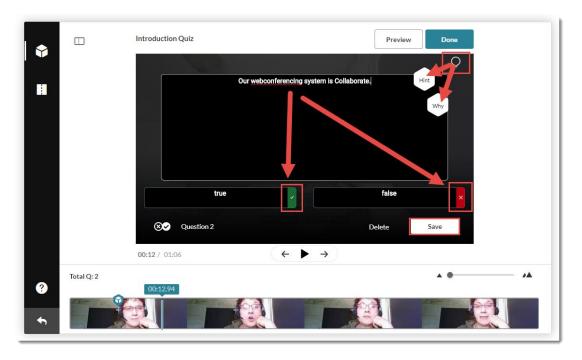

This content is licensed under a Creative Commons Attribution 4.0 International Licence. Icons by the Noun Project.

• Open-Ended Question: play the video, click Pause, then Add a Question and select Open-Ended Question. Note that these questions can NOT be entered into the Grades tool for assessment.

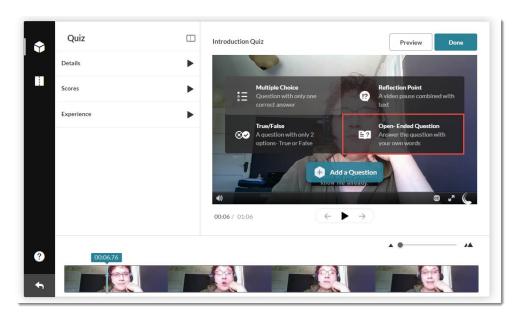

• Add your question text. Click the lightbulb icon (top right) to add a **Hint** or a **Why** (which allows you to add a Correct Answer Rationale).

#### Click Save.

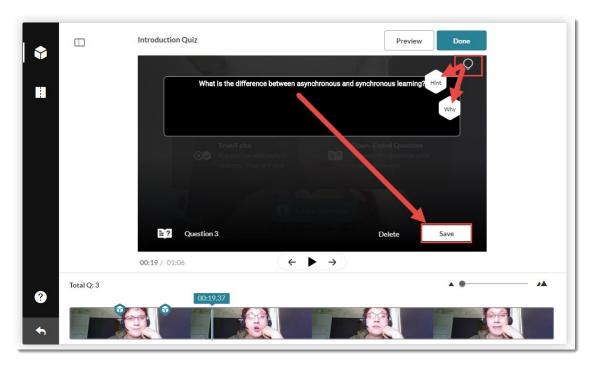

This content is licensed under a Creative Commons Attribution 4.0 International Licence. Icons by the Noun Project.

 Reflection Point: play the video, click Pause, then Add a Question and select Reflection Point.

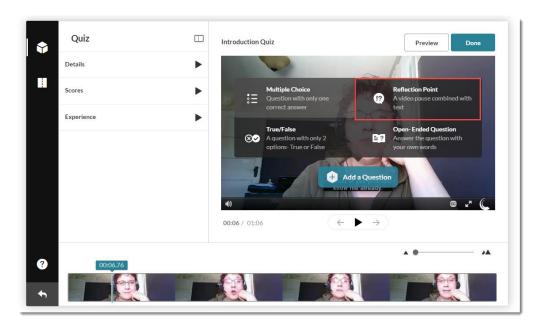

• Add your reflection question text. This question type simply adds a pause in the video so students can think about the question you pose – there are no answers to provide.

#### Click Save.

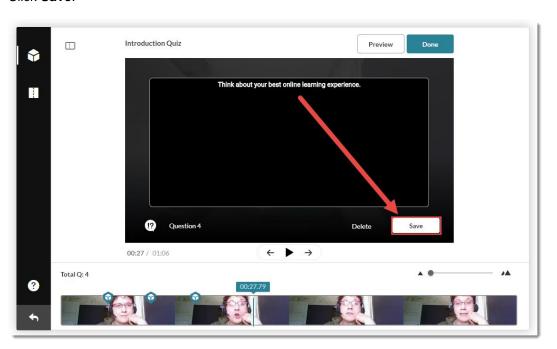

This content is licensed under a Creative Commons Attribution 4.0 International Licence. Icons by the Noun Project.

10. Click **Preview** to test your Video Quiz before completing it.

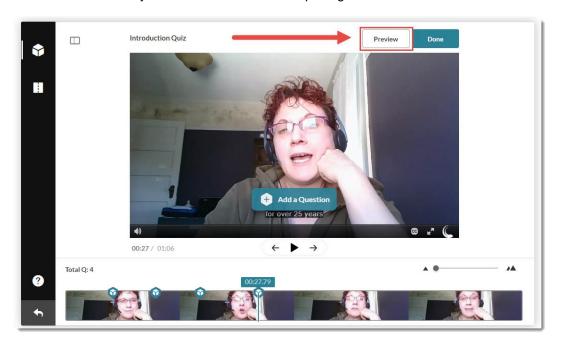

Click the Play button.

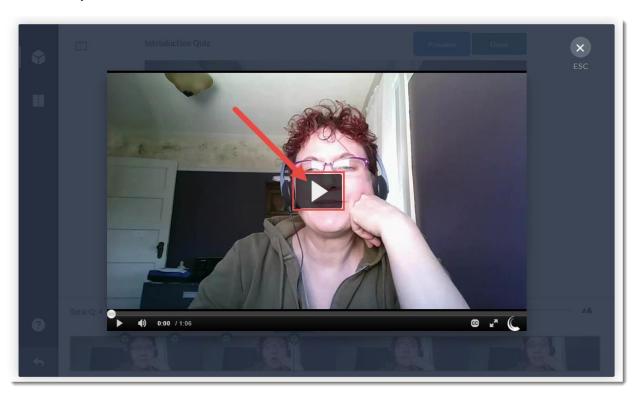

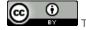

This content is licensed under a <u>Creative Commons Attribution 4.0 International Licence</u>. Icons by the <u>Noun</u> Project.

You will first see a Welcome page, which will let students know how the video quiz will work. Click **Continue** to start the quiz.

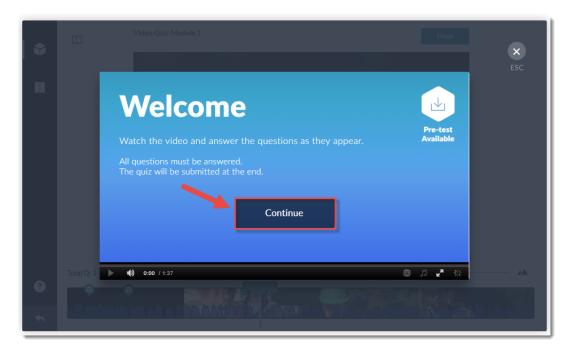

The video will play, and then pause when it reaches a question. You will have to click an answer AND click **Select**, after which the video will continue automatically to the next question. The arrows at the bottom left that appear with the question will allow you to skip through to the next question. Let's look at how each of the questions you created appear in turn:

Multiple Choice: Click an answer and click Select

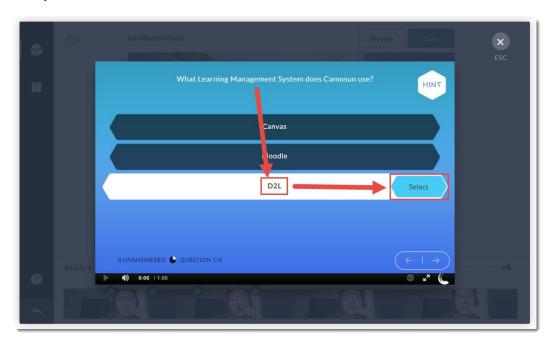

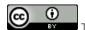

This content is licensed under a Creative Commons Attribution 4.0 International Licence. Icons by the Noun Project.

True/False: Click True or False, and click Select.

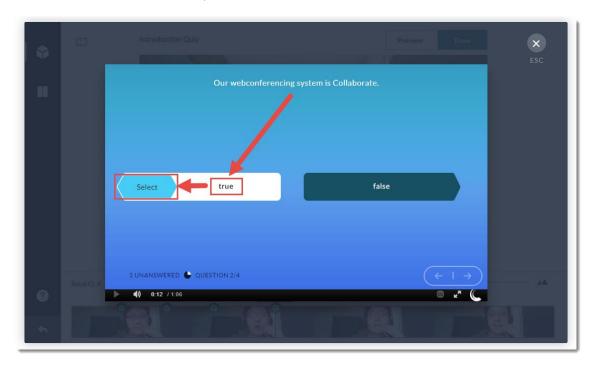

**Open-Ended Question:** Type in your answer, and click **Save**.

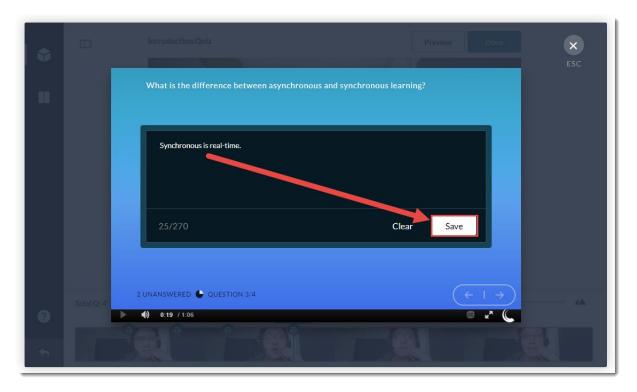

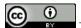

This content is licensed under a <u>Creative Commons Attribution 4.0 International Licence</u>.lcons by the <u>Noun</u> Project.

**Reflection Point**: For a Reflection Point, there is no Submit button. Click Continue to start playing the video again.

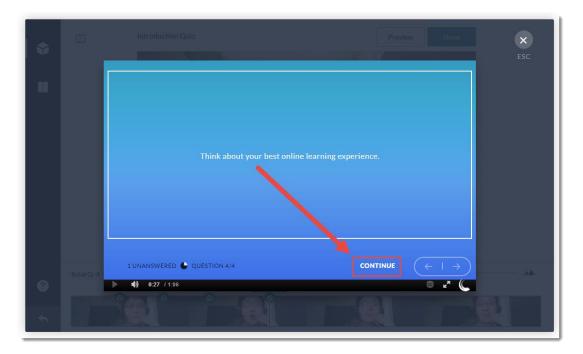

Finally, once the video has finished playing, click **Submit** to see the Submission screen with the score, if you have allowed the score to be released at the end of the quiz.

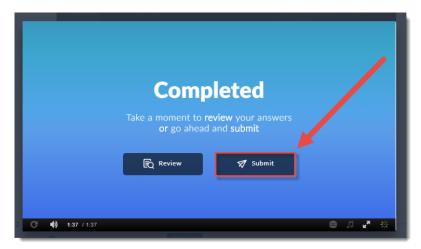

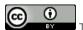

This content is licensed under a Creative Commons Attribution 4.0 International Licence. Icons by the Noun Project.

Review your score and click **Done**.

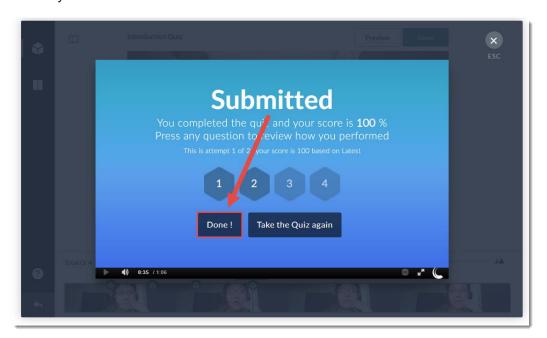

Click **ESC** to return to the **Quiz Editor**.

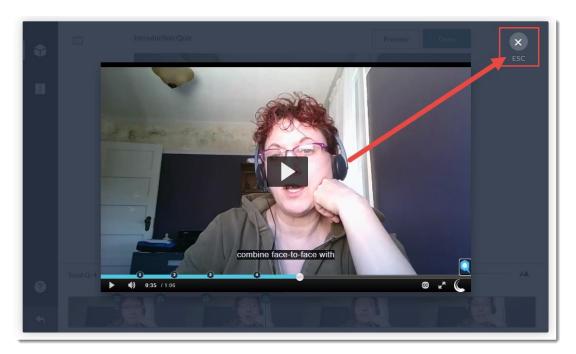

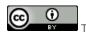

This content is licensed under a <u>Creative Commons Attribution 4.0 International Licence</u>.lcons by the <u>Noun</u> Project.

11. When you are finished creating your Video Quiz, click **Done**.

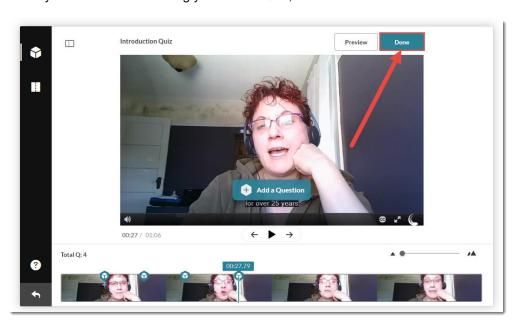

12. Click **Go to Media Page** to open your new Video Quiz in your My Media space (or click Edit Quiz to go back to the editing area).

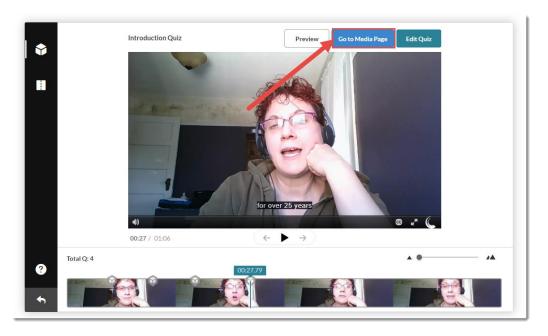

## Things to Remember

Once you have created a Video Quiz, you can embed it into the HTML editor in D2L (see the tutorial *Adding a Video Quiz to Content in D2L* for more information) and connect it to a Grade Item if you like (see the tutorial *Connecting a Video Quiz to a Grade Item in D2L* for more information.)

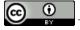

This content is licensed under a Creative Commons Attribution 4.0 International Licence. Icons by the Noun Project.